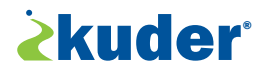

## HOW TO SET UP A PARENT OR GUARDIAN ACCOUNT HOW TO SET UP A PARENT OR GUARDIAN ACCOUNT

## **PART 1 – STUDENT: Add a parent or guardian and invite them to create their own account.**

- **1.** The **Student** must log into their account.
- **2.** On the right-hand column of the student's home page, locate the **"My Next Steps"** section.
- **3.** Click on the last step under **"My Next Steps"** that says, **"Invite your parents or guardians to create a parent account".**
- **4.** Once the student's **Account Settings** page appears, scroll down until you see **"My Parent Accounts"** at the bottom of the page.
- **5.** Click on the **pencil icon** to the right to begin **adding a parent or guardian to the account**.
- **6.** In order to generate a new **access code**, you will need to **fill out each field with the parent or guardian's information**.
- **7.** Students can choose to **send the access code** to their parent or guardian via email or text message. This code will allow the parent or guardian to create their own Kuder account that is directly tied to their student's.
- **8.** Once the access code has been sent, return to the home page by clicking on the "**Home"** button found in the left-hand column under the student's photo, name, and grade level.
- **9.** For the final step, students can mark this task as complete by checking the blank box for, **"Invite your parent or guardian to create a parent account"** in the **"My Next Steps"** section.

## **PART 2 – PARENT/GUARDIAN: Create your own account.**

- **1.** Visit **Navigator.kuder.com**.
- **2.** Select **"Create an Account"** followed by **"I am a Parent/Guardian"**.
- **3.** Fill out all the fields that appear below, including the unique "**Parent Access Code"** that your student already sent to you via email or text message.
- **4.** Continue filling out all of the information requested during **Steps 2 through 4**, and please be sure to write down your account username in a secure spot for future reference. You will also be prompted to create a security question should you need to recover your account.
- **5.** Click the green "Sign Me Up" button at the bottom of the page to complete the account setup process.
- **6.** To log in again, return to your **student's specific login page**.
- **7.** Enter your recently created **username and password**.

Should you encounter any problems along the way, don't hesitate to reach out to Kuder's Client Engagement team for assistance. Monday - Friday, 7am - 5pm CST at 877-999-6227 or email at *clientengagement@kuder.com*.